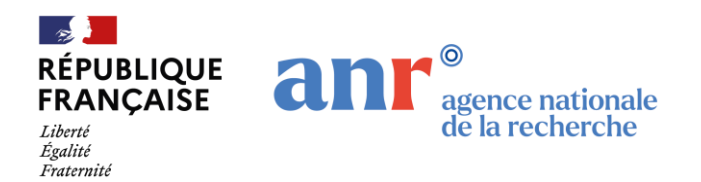

# **Accompagnement Spécifique des Travaux de Recherches et d'Innovation Défense : maturation et valorisation (ASMA)**

**Edition 2024**

Guide pour l'enregistrement des projets sur le site de dépôt de l'ANR :<https://aap.agencerecherche.fr/>

**Questions techniques et scientifiques, administratives et financières**

Mme Florence Lasek Chargée de projets scientifiques Tél: 01 78 09 80 54 [florence.lasek@agencerecherche.fr](mailto:florence.lasek@agencerecherche.fr)

M. Etienne Sabarthes Chargé de projets scientifiques Tél: 01 73 54 81 49 [etienne.sabarthes@agencerecherche.fr](mailto:etienne.sabarthes@agencerecherche.fr)

### **Responsable de programme ANR**

M. Emmanuel Betranhandy Responsable de programme ANR

Tél: 01 73 54 83 12 [emmanuel.betranhandy@agencerecherche.fr](mailto:emmanuel.betranhandy@agencerecherche.fr)

**anr.fr** 86 Rue Regnault 75013 Paris Tél : +33 1 78 09 80 00 – contact-anr@anr.fr

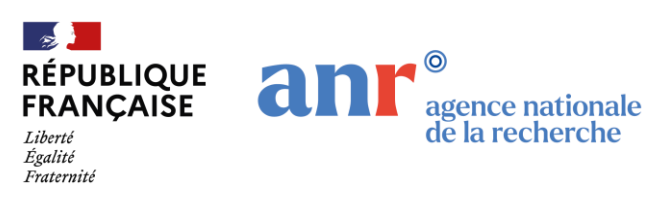

## 1. Introduction

Le présent document est un guide concernant l'enregistrement sur le site de dépôt de l'ANR des propositions de projet de recherche déposées dans le cadre de l'appel à projets ASMA édition 2024. Les modalités de participation et recommandations importantes sont présentées dans le texte de l'appel disponible sur le site de l'ANR.

Il est nécessaire de lire attentivement le texte de l'appel à projets ainsi que le règlement relatif aux modalités d'attribution des aides de l'ANR et valant conditions générales de ces aides [\(https://anr.fr/RF\)](https://anr.fr/RF) avant de déposer une proposition de projet de recherche.

La proposition de projet complète (cf. §3 du texte de l'appel à projets) devra être déposée sur le site de dépôts avant la date et heure de clôture de l'appel à projets. Aucun élément complémentaire ne pourra être accepté après la clôture de l'appel à projets.

## 2. Connexion au site

## 2.1 Site d'enregistrement

Le site d'enregistrement des projets disponible à l'adresse suivante : [https://aap.agencerecherche.fr/.](https://aap.agencerecherche.fr/) Le site peut être consulté aussi bien en français qu'en anglais en cliquant sur le drapeau en haut à droite pour effectuer le changement de langue.

## 2.2. Création d'un compte

La page d'accueil du site d'enregistrement est représentée ci-dessous. Entrez votre adresse e-mail dans la partie correspondante. Si vous possédez déjà un compte ANR, vous pouvez accéder directement à la page d'authentification.

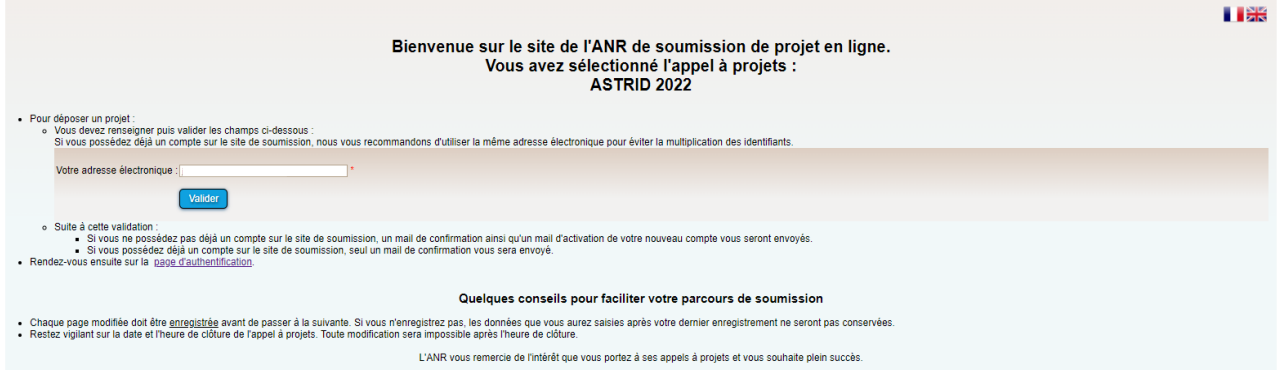

Dans le cas où un compte ANR n'est pas associé à l'adresse email renseignée, il vous sera demandé de compléter vos informations de contact afin de procéder à l'ouverture du compte.

### 2.3. Activation du compte

Vous recevrez un email automatique de la part de [simnoreply@agencerecherche.fr](mailto:simnoreply@agencerecherche.fr) (vérifier le dossier spam) contenant le lien d'activation. Cliquez sur ce lien pour définir votre mot de passe. Vous serez par la suite renvoyé à la page d'authentification vous permettant de vous connecter sur la plateforme.

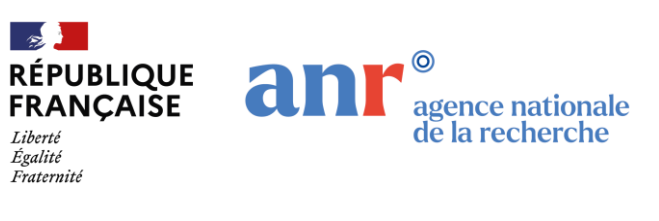

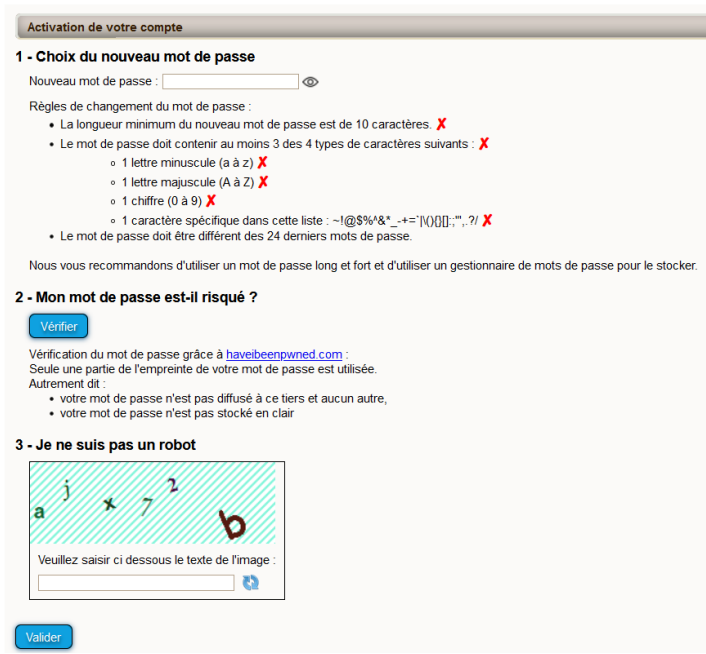

## 2.4. Page d'authentification

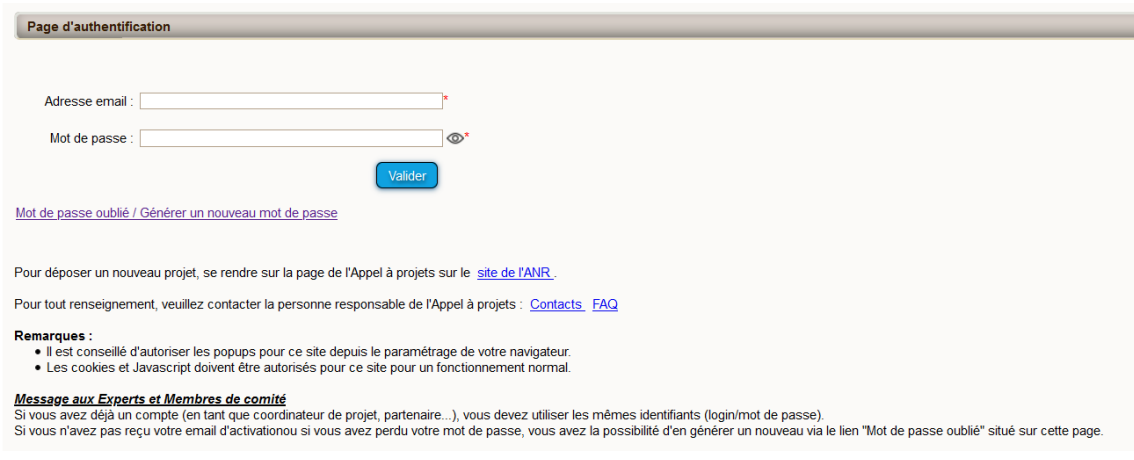

## 2.5. Profil d'utilisateur

Une fois connecté, vous devez choisir votre rôle utilisateur :

- Coordinateur(trice) de projet : permet de modifier toutes les informations
- Partenaire de projet : permet de modifier uniquement les informations du partenaire

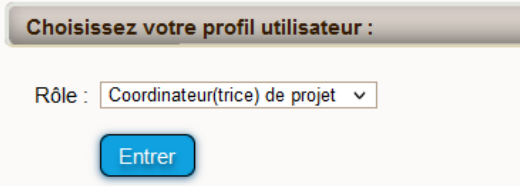

Seul le rôle de Coordinateur(trice) permet de créer un projet. Le rôle de Coordinateur(trice) ne peut être détenu que par une seule personne au sein du projet.

## 3. Création du projet

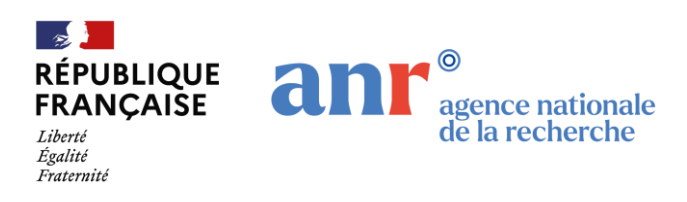

## 3.1. Création de la proposition

Cliquez sur « déposer une proposition de projet ».

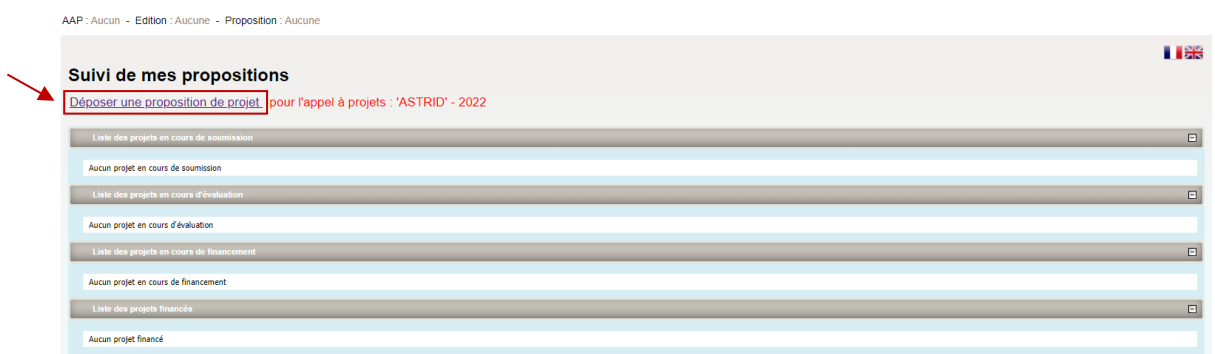

Il vous sera demandé de renseigner les informations générales relatives au projet (acronyme, titre en français et en anglais, catégorie R&D) :

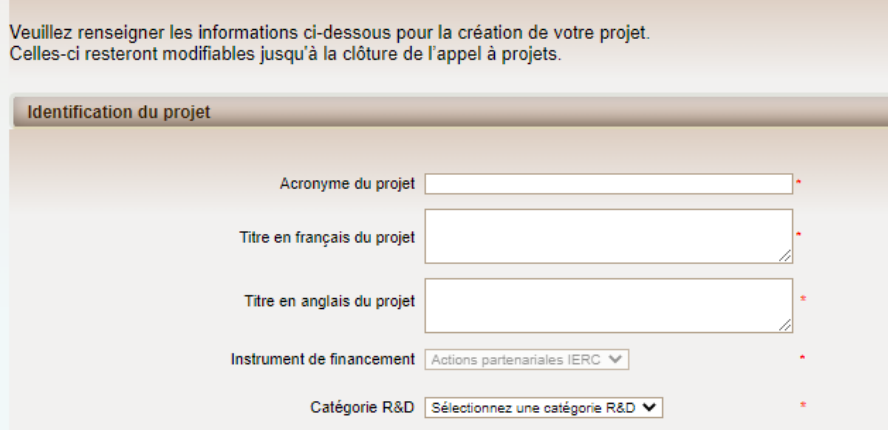

Renseignez les informations concernant le coordinateur ANR : précisez le pays, l'agence de financement, la catégorie et le nom de la structure de recherche.

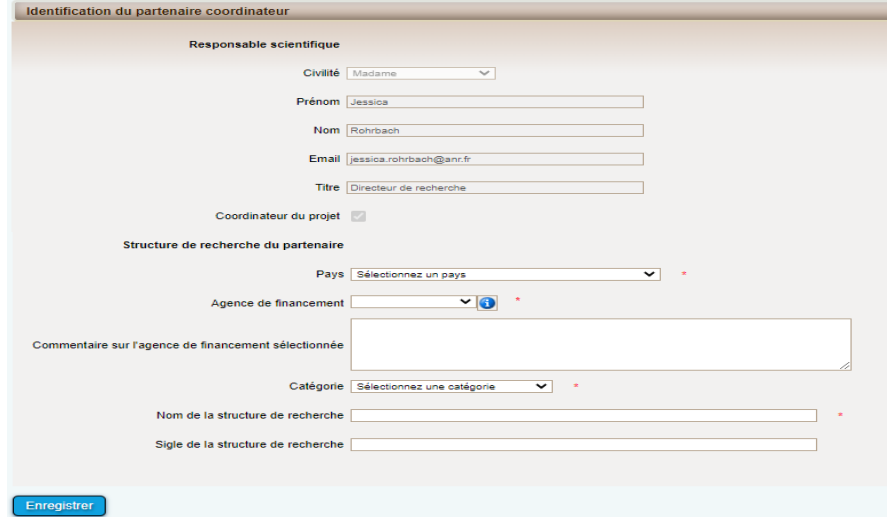

Puis cliquez sur le bouton « Enregistrer ».

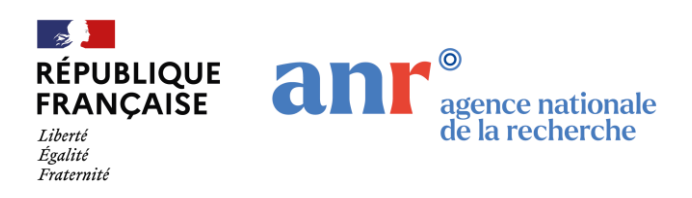

#### 3.2. Informations à propos de votre dépôt

Une fois les informations concernant l'identification du projet et du partenaire renseignées, vous avez accès à la page principale de dépôt constituée de plusieurs onglets.

#### 3.2.1. Partenariat et tâches

Cet onglet vous permet d'ajouter les partenaires du consortium. Chaque partenaire peut être ajouté, modifié ou supprimé.

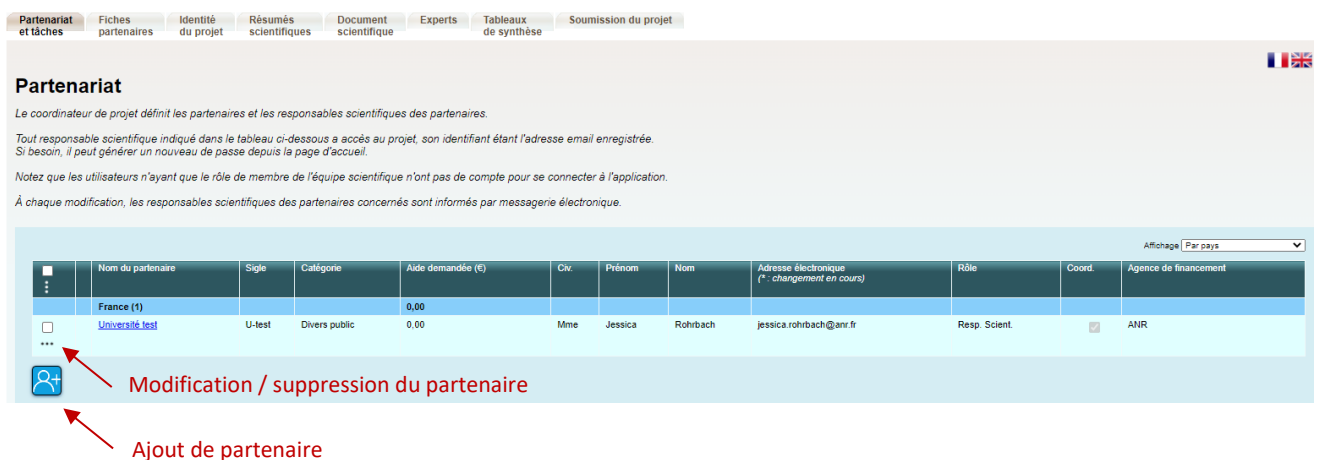

**Point d'attention** : une fois un partenaire ajouté, celui-ci recevra automatiquement un email de la part de *simnoreply@agencerecherche.fr* l'invitant à se connecter sur la plateforme afin d'y renseigner ses informations administratives et financières.

#### 3.2.2. Fiches partenaires

Vous retrouverez sous cet onglet la liste des partenaires ajoutés au projet ainsi que leurs données administratives et financières respectives. Afin de renseigner ces informations, il vous faut cliquer sur « Sélectionner » sur la ligne correspondant au *partenaire* souhaité. N'hésitez pas à vous tourner vers les gestionnaires de vos tutelles afin de renseigner ces catégories.

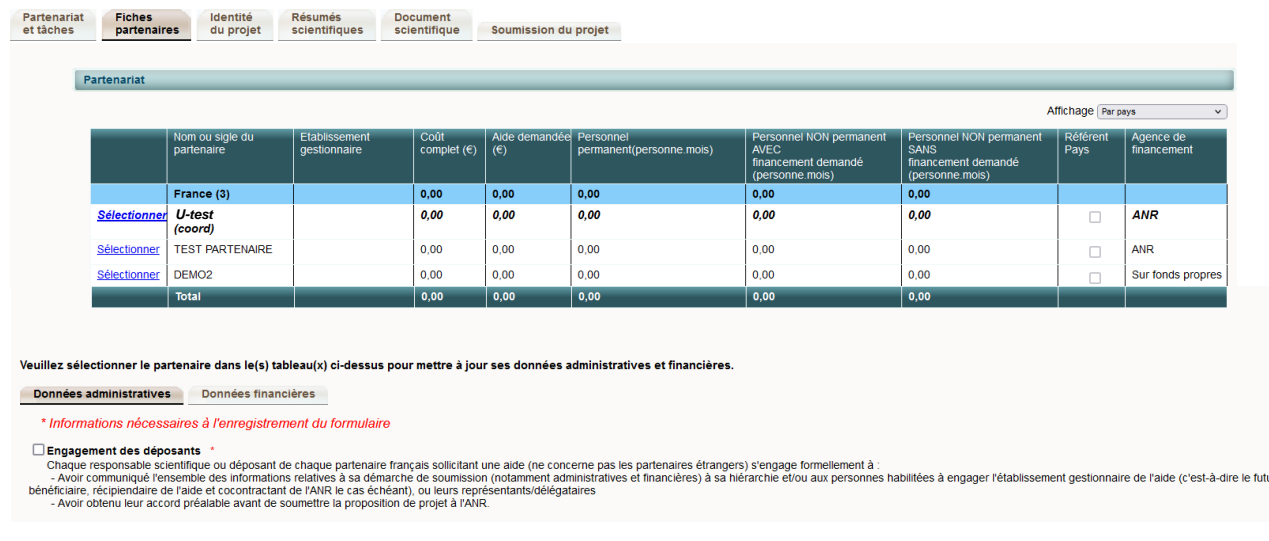

A noter que chaque case obligatoire (marquée d'un **\***) doit être remplie.

#### **3.2.2.1. Données Administratives**

Cliquer sur le « **+ »** à droite afin de dérouler entièrement les différentes rubriques et les renseigner.

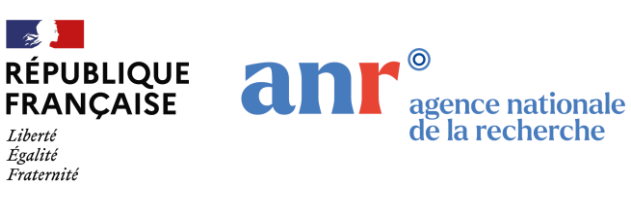

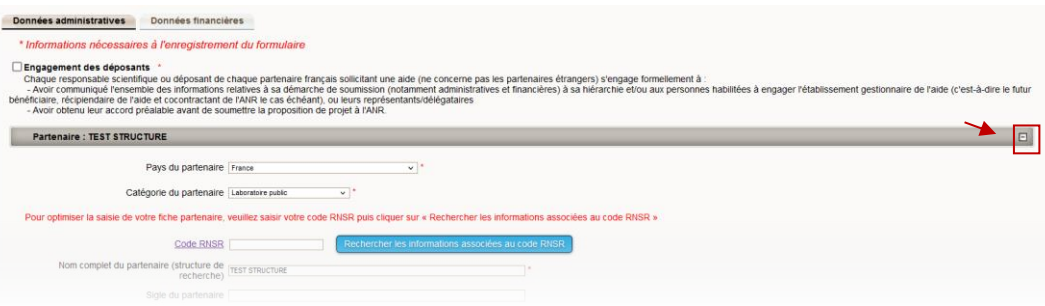

#### **3.2.2.2 Données financières**

Comme indiqué dans le texte de l'appel, l'aide ANR maximale allouée est inférieure à 800k€ par projet, frais d'environnement compris. L'aide demandée sur le tableau à renseigner doit ainsi être inférieure à 800k€, sous peine d'inéligibilité du projet.

#### *Bénéficiaires à coût marginal*

Par dérogation au Règlement financier de l'ANR sur cet appel, les frais d'environnement sont forfaitisés à 8% pour les partenaires à coût marginal.

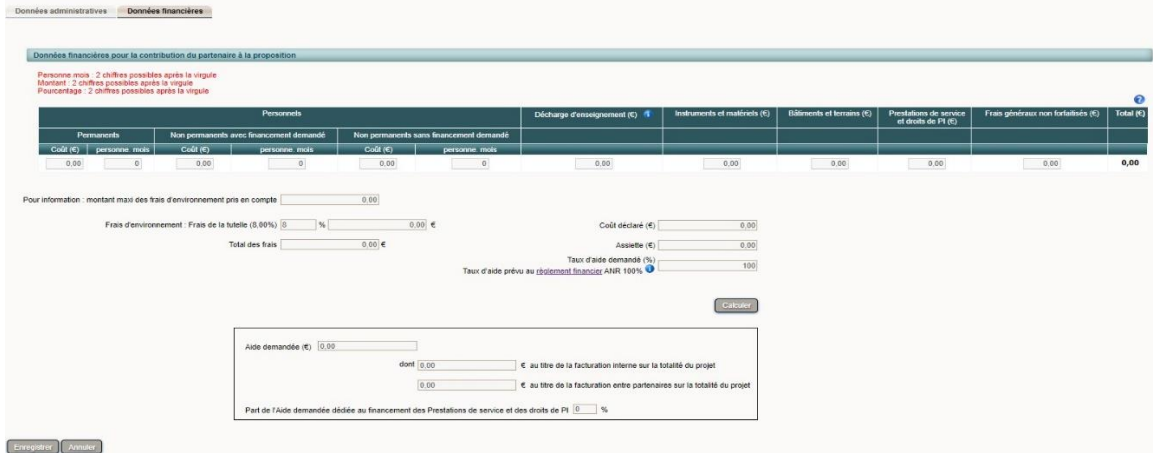

#### *Bénéficiaires à coût complet*

En accord avec le Règlement financier de l'ANR, les frais d'environnement pour les bénéficiaires à coût complet sont forfaitisés à 68% maximum pour les frais de personnel et à 7% maximum pour les autres coûts admissibles (hors frais d'environnement).

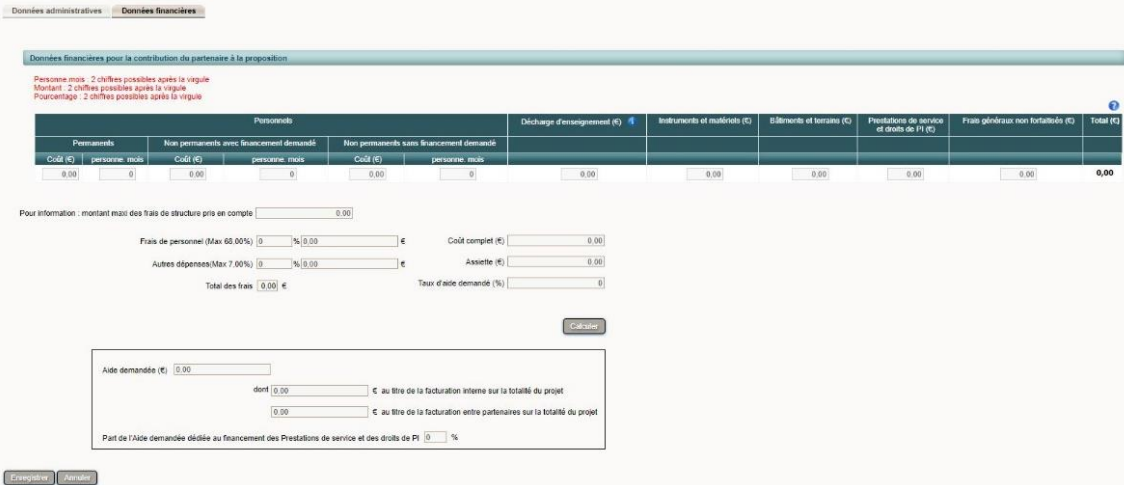

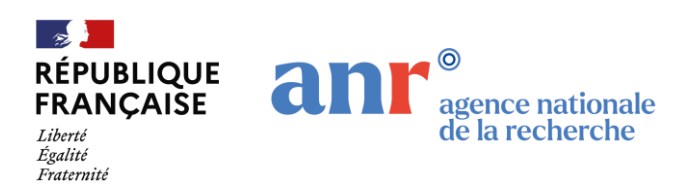

#### 3.2.3 Identité du projet

Différentes rubriques sont à renseigner, dont notamment l'intitulée du projet, sa durée et le(s) axe(s) thématique(s) dans le(s)quel(s) il s'inscrit.

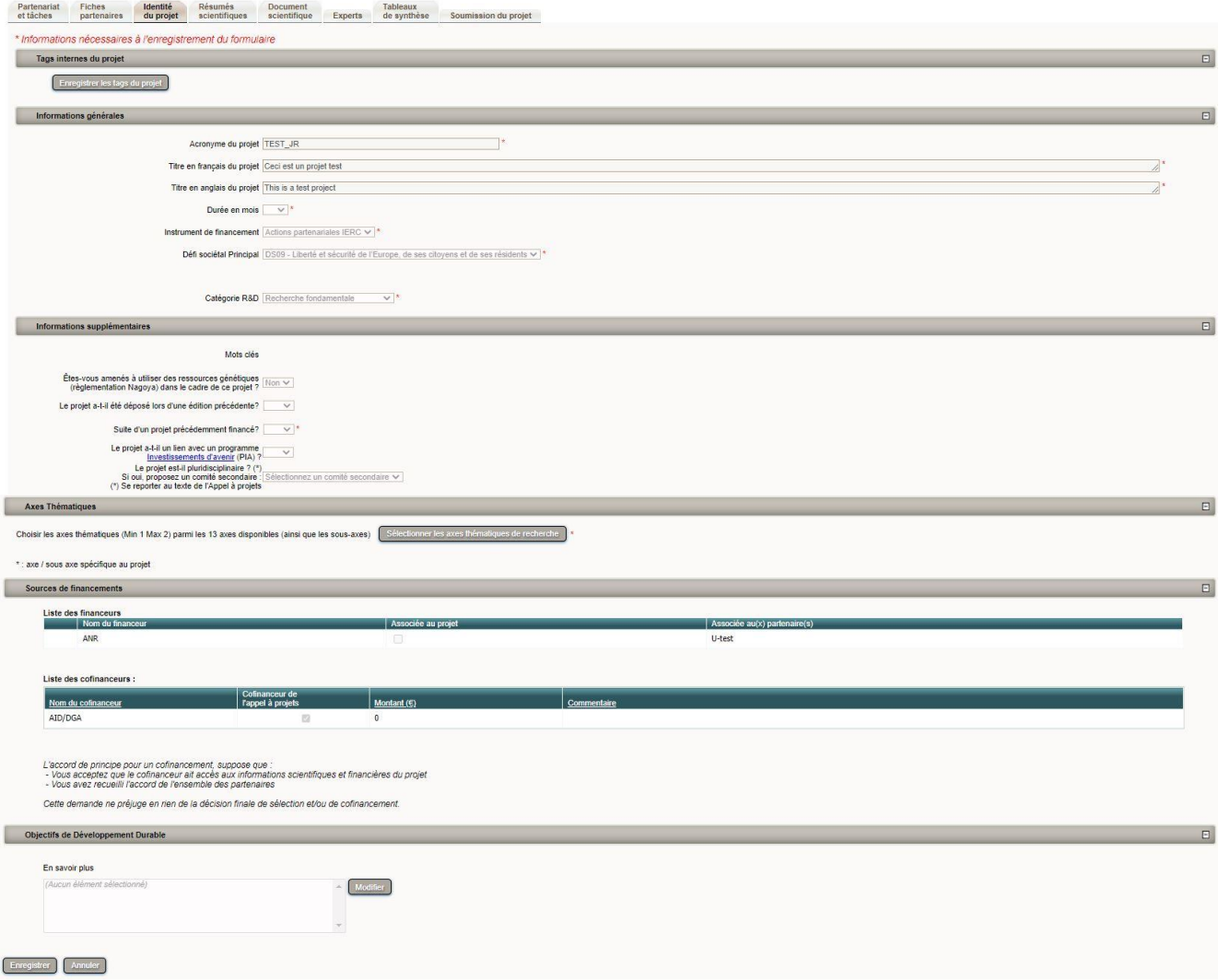

#### 3.2.4 Résumés scientifiques

Ces résumés sont notamment destinés à être transmis pour solliciter les experts dans le cadre du processus de sélection. Il est recommandé d'apporter un soin particulier à la rédaction de l'exposé de l'objet de votre proposition de projet afin de favoriser les conditions d'un accord des experts sollicités et de permettre une évaluation appropriée de la proposition.

Les résumés non confidentiels ont vocation à être publiés si la proposition est retenue pour financement (sous réserve d'une mise à jour si besoin). Ils seront accompagnés notamment du titre de la proposition, des mots clés, de la liste des partenaires, du montant d'aide demandé et des dates de début et de fin du projet.

#### 3.2.5 Document scientifique

Le document scientifique doit être déposé au format PDF et comprendre un maximum de 35 pages, annexes comprises. Celui-ci doit être rédigé en français. Pour rappel, seuls les documents déposés sur cette plateforme dédiée seront évalués.

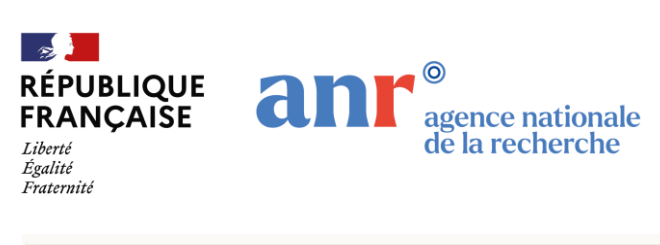

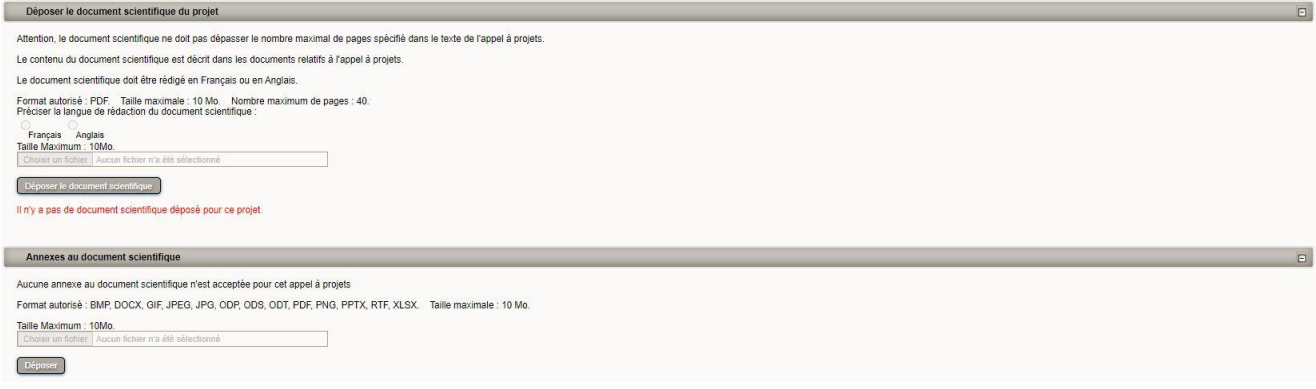

#### 3.2.5 Experts

Cette rubrique vous permet, le cas échéant, d'indiquer le(s) nom(s) d'expert(s) non souhaité(s) pour l'évaluation de votre proposition.

#### 3.2.6 Soumission du projet

Une fois toutes les informations obligatoires renseignées, le coordinateur a la possibilité de verrouiller le projet. Dans ce cas, les partenaires du projet n'auront alors plus la possibilité d'apporter des modifications aux informations entrées. Il sera cependant possible au coordinateur de déverrouiller le projet en tout temps avant la date et heure de clôture afin d'apporter des modifications/renseignement complémentaires si nécessaire.

Il n'y a pas de bouton "soumettre". La soumission est automatique une fois la date et heure de clôture passées. Vous recevrez alors un accusé de dépôt par mail.

Dans l'onglet "Soumission du projet", vérifier qu'une phrase en vert indiquant que **toutes les conditions pour la soumission du projet sont réunies** est indiquée. Si une phrase en **rouge** ou en **orange** est indiquée, vérifier bien que toutes les informations obligatoires sont renseignées dans chaque onglet et pour chaque partenaire. A noter que la présence d'une phrase en **orange** ne bloquera pas la soumission de votre proposition à la clôture de l'appel (à l'inverse, la présence d'une phrase en **rouge** indique que votre proposition est incomplète et n'entrera par conséquent pas dans le processus d'évaluation).

#### Etat du projet: En cours de soumission

Votre dossier sera automatiquement considéré comme soumis si toutes les conditions ci-dessous sont réunies : · le document scientifique est déposé · la somme des aides demandées pour le projet est non nulle à la clôture de l'appel à projets Seules les informations présentes sur le site de soumission à la clôture de l'appel à projets seront prises en compte. Un accusé de réception sous format électronique sera envoyé au coordinateur à la clôture de l'appel à projets Le coordinateur est invité à verrouiller le projet avant la date de clôture. Le projet pourra être déverrouillé par le coordinateur avant la date de clôture si des modifications supplémentaires sont nécessaires. Verrouiller le proiet